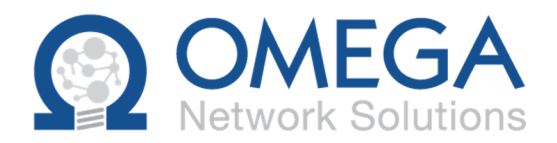

# How to Customize Omega Shield

**Warning: This document contains detailed technical information on how to customize the Omega Shield Anti-Spam system.** 

#### **Contents**

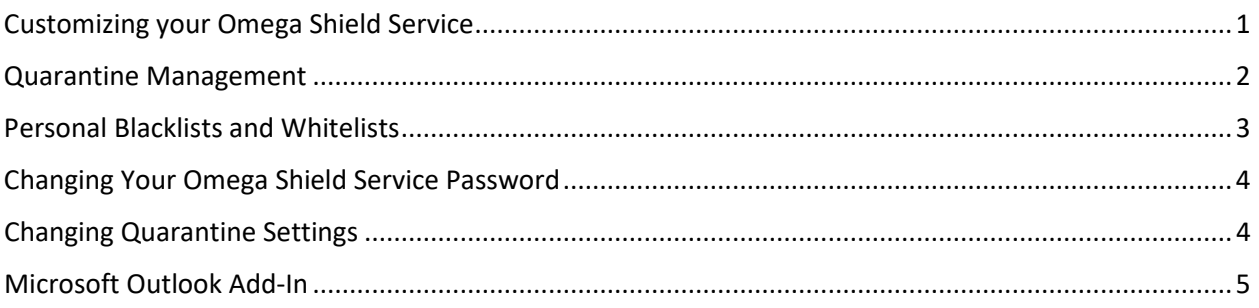

## Customizing your Omega Shield Service

To customize your own personal settings on the Omega Shield Service:

Open a web browser and navigate to the following address: **https://omegashield.omegacloud.ca**

#### **or**

In the quarantine report, click the link and the end of the line "To view your entire quarantine inbox or manage your preferences: Click here"

- 1) This is the login page:
- 2) If this is your first time, click Forgot your Password?, enter your email and click Send. A new password will be e-mailed to you. Use this password to logon to the Omega Shield portal.

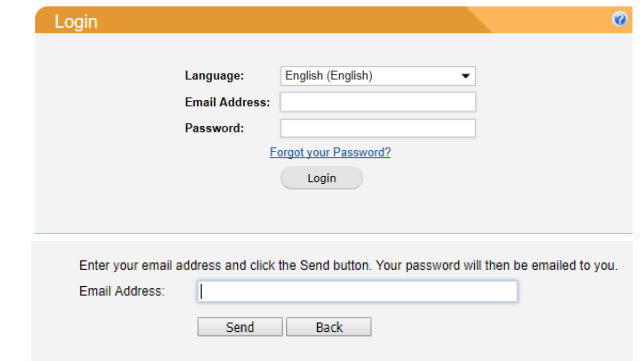

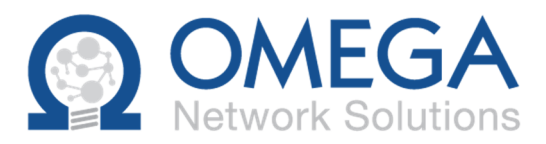

### Quarantine Management

Click the Quarantine tab to manage your quarantined items.

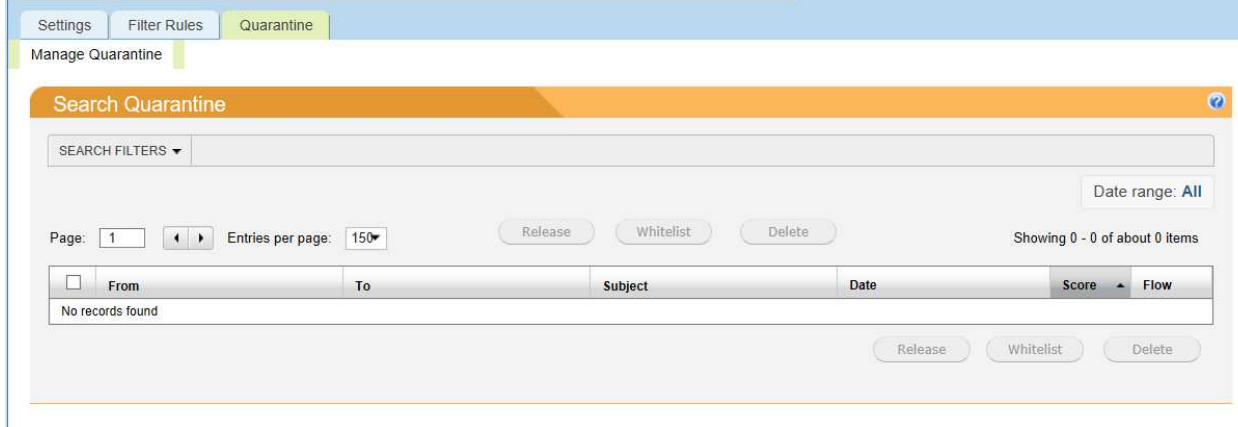

Highlight or check any quarantine items and then click Release, Whitelist or Delete.

Release will deliver the email but won't affect training of the system. Whitelist will deliver the email and will allow all future emails to avoid quarantine from that sender. Delete will delete email but not effect training of the system.

To search for a particular email, click the triangle next to "Search Filters" to expand the options. You can choose any of the parameters to customize the search. You can use "\*" wildcards if you do not have the full email address. For example, KingGeorge@Buckingham.co.uk can be searched as king\* or \*Buckingham\*. You can also select a specific date range (bottom right corner) by clicking the All link and select a date range. Click Apply when you have entered the search criteria.

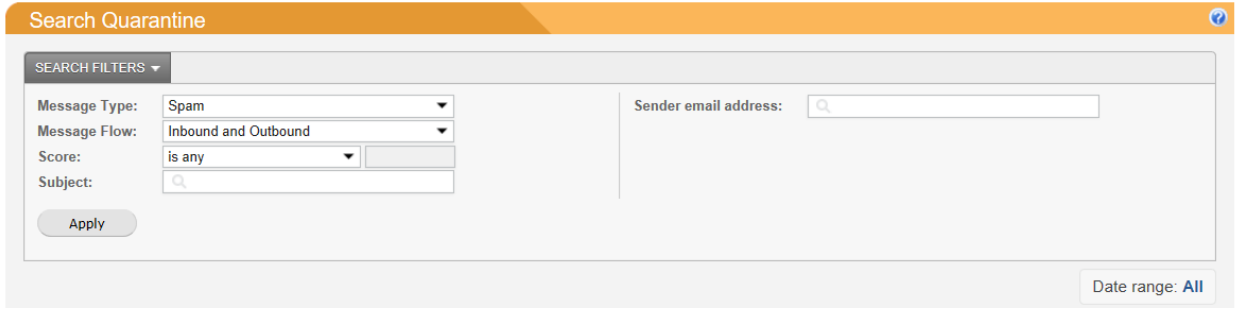

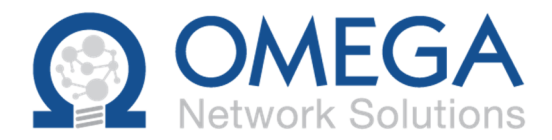

### Personal Blacklists and Whitelists

Blacklists will block all future emails coming from a specific sender or domain (the part after the @ sign). Whitelists will allow all future emails from a specific sender of domain. Note that this only affects your email behaviour.

Click the Filter Rules Tab to see your own personal list. Click on User Blacklist or User Whitelist to manage each list.

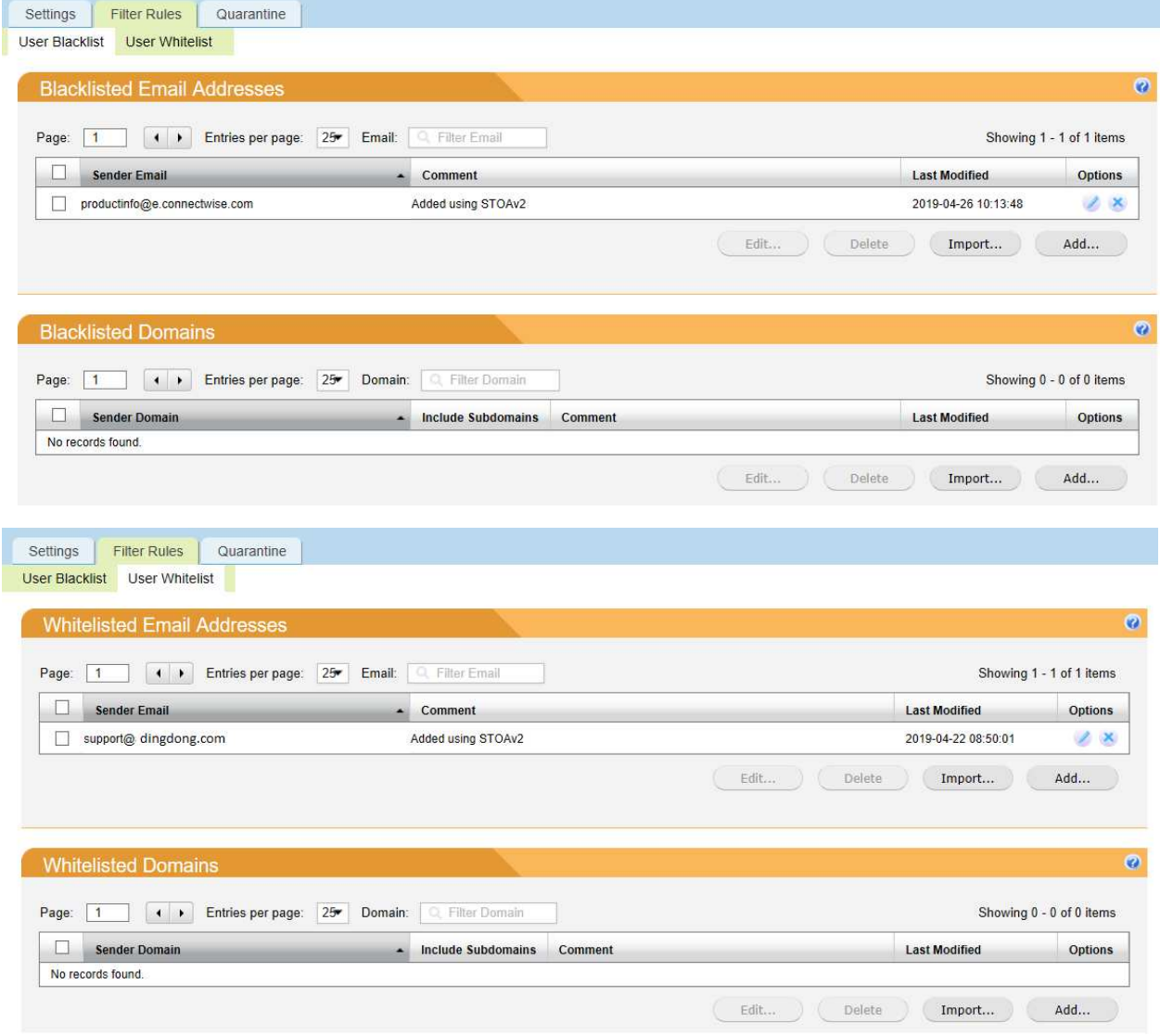

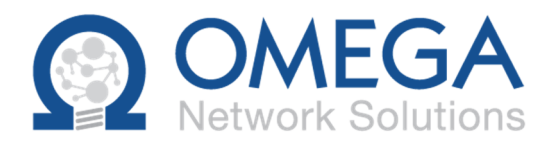

Click "Add" to add an email on the list. For example, if you want to allow all emails from @gmail.com (which is not recommended) then enter it in the Whitelisted Domains area. If you wish to remove any email or domains form the list, click the (X) on the right of the line to remove that setting. Click then Pen icon (edit) allows you to edit the address or domain.

### Changing Your Omega Shield Service Password

Click the Settings tab and Change Password sub-tab. Enter old and new passwords and click Change.

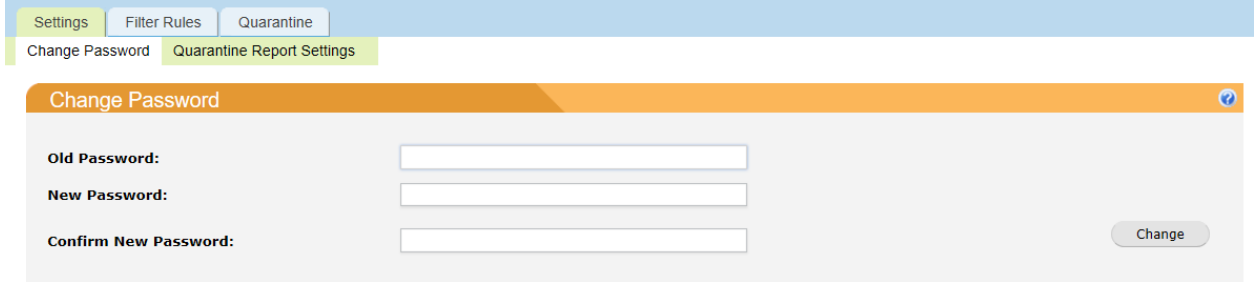

## Changing Quarantine Settings

Click Settings and Quarantine Report Settings. Select language, report frequency and what to include in each report. Click Save when done.

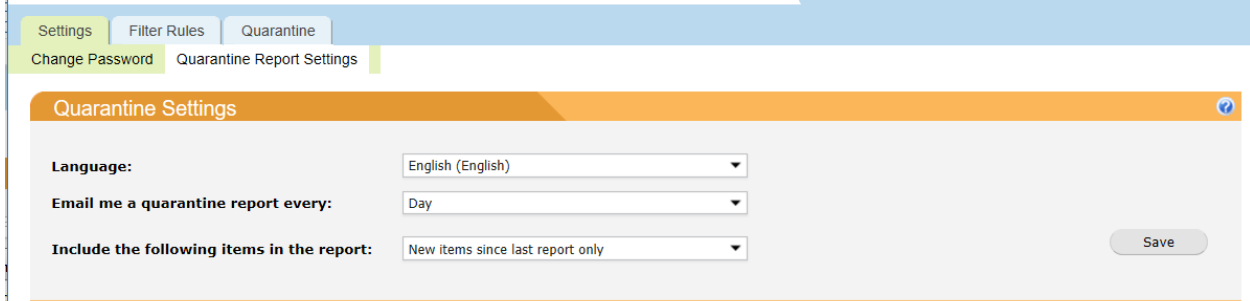

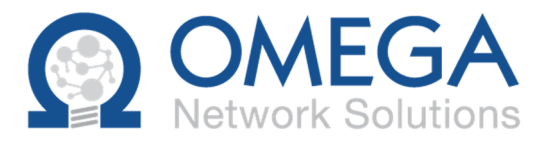

#### Microsoft Outlook Add-In

There is an optional Microsoft Outlook Add-In module that provides some direct spam functionality in the Microsoft Outlook application. In order to use this plugin, the computer must have the minimum requirements. Net Framework 3.5 SP1 or higher, Outlook 2007 or higher, Windows XP or higher.

You can install the **OmegaShieldForOutlook.msi** plug-in by downloading it from the website listed below (please note that you may require administrator access to your computer in order to install software).

https://drive.omegacloud.ca:510/shares/file/abec519d34d26b /

After installing the Omega Shield Add-In, it should prompt you to configure it. If it doesn't, or you skip the configuration, you can get to it by going to the Add-ins tab in Outlook:

- 1. Click Options to setup your account.
- 2. Enter the URL as omegashield.omegacloud.ca
- 3. Enter the Port Number as 443 and HTTP Timeout 10
- 4. Enter your email address and Password that was sent or set by you the step above.
- 5. Click SAVE
- 6. Optionally, you can tell Omega Shield to send email marked as Spam to your Junk Folder in Outlook, although we would not recommend this option of you do not already use your Junk Folder.
- 7. Check show success and report notifications should be checked.
- 8. Click Exit

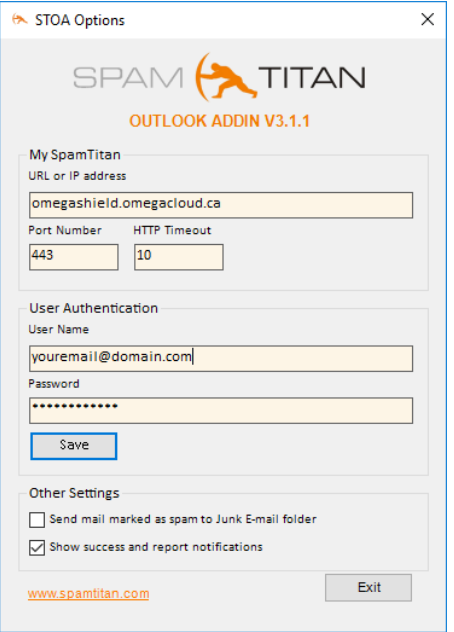

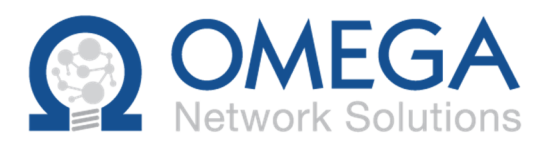

The new Outlook Add-in will be a new Tab under ADD-INS.

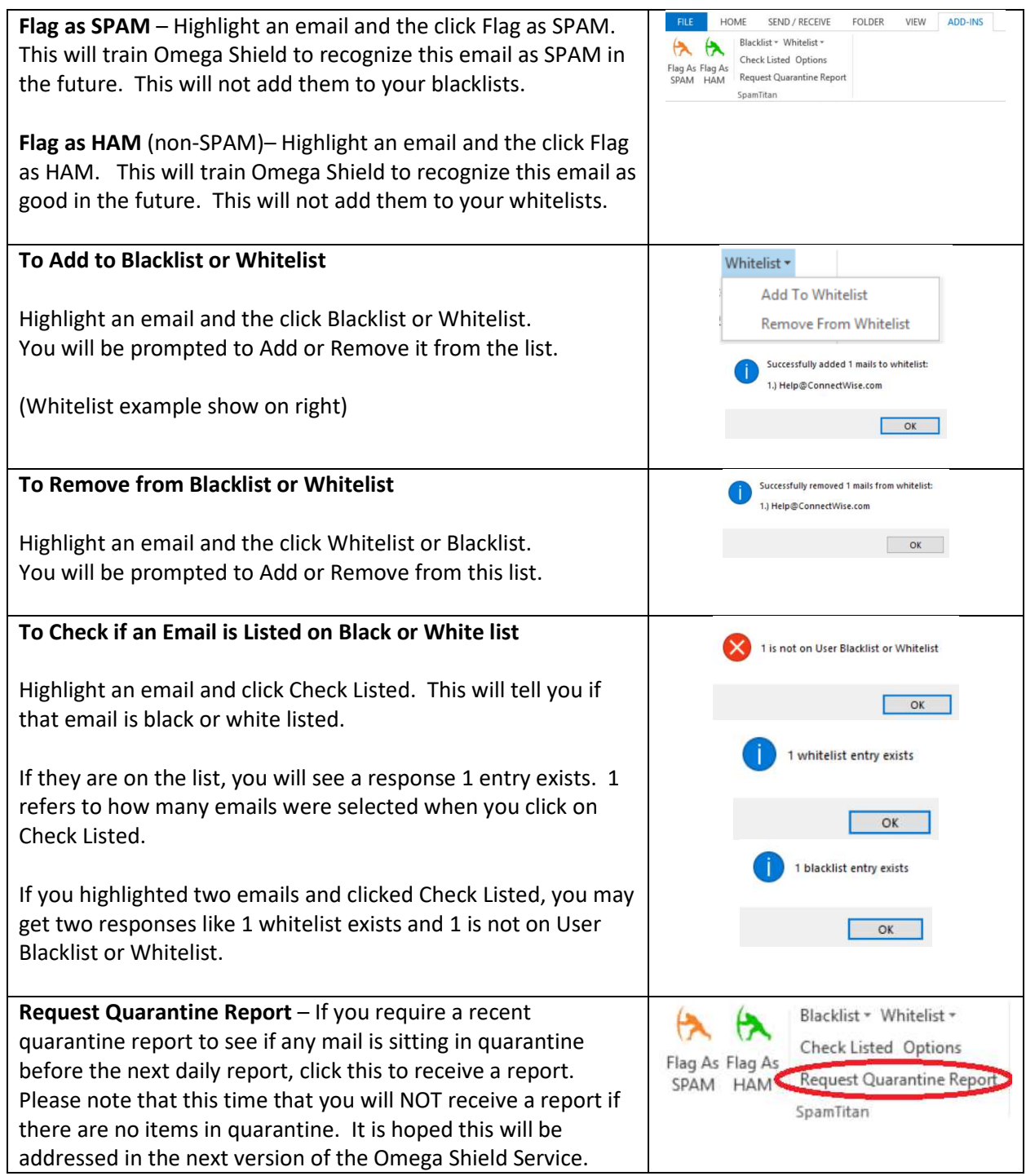